## **Заполнение отчета**

Отчетный лист заполняется следующим образом рис.1:

1) Заполняем номер группы.

2) Заполняем ФИО куратора.

3) Заполняем ФИО старосты.

4) В поле «Код» записываем номер студенческого билета.

5) В поля «Фамилия» «Имя» «Отчество» записываем Фамилию Имя Отчество студента соответственно.

6) В поле «Пропуски всего часов» вносятся суммарное кол-во всех пропусков.

7) В поле «В том числе без уважительной причины» вносятся кол-во пропусков без уважительной причины.

8) В поле «Кол-во оценок» вносим суммарное кол-во оценок.

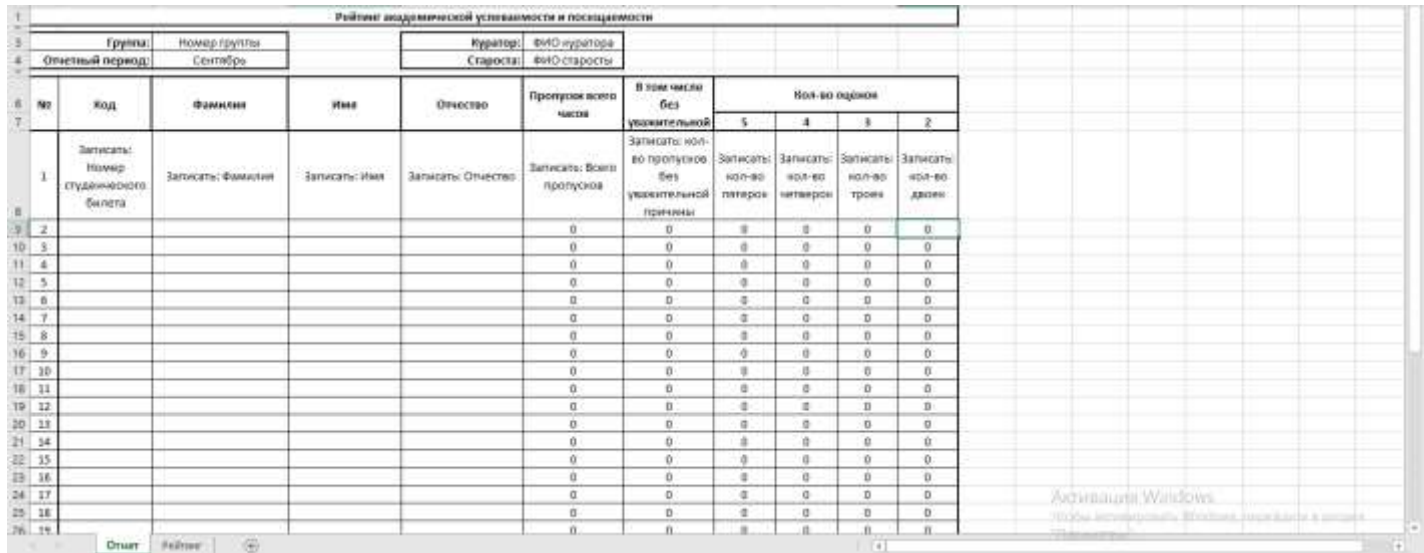

*Рисунок 1*

## **Вывод рейтинга**

Переходим на второй лист «Рейтинг» (рис.2), где перед Вами откроется заполненная таблица с рейтингами.

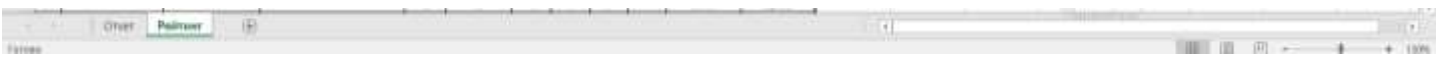

## *Рисунок 2*

Для того чтобы отсортировать таблицу по среднему успеваемости с учетом пропусков необходимо:

1) Найти колонку «Ср.балл с учетом пропусков» (рис.3).

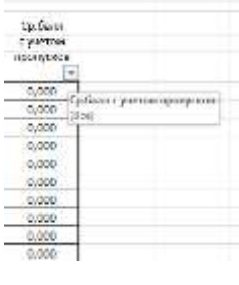

*Рисунок 3*

2) Нажать правой кнопкой мышки на стрелку (рис.4).

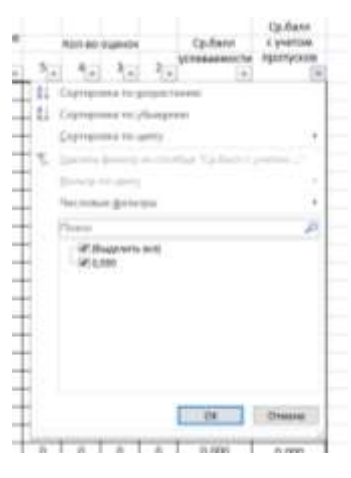

*Рисунок 4*

3) Выбрать пункт «Сортировка по убыванию» (рис.5)

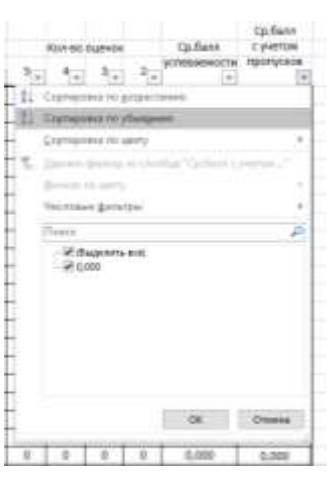

*Рисунок 5*

В случае правильного выполнения всех пунктов Ваша таблица от сортируется по убыванию.

После успешной сортировки таблицы необходимо сохранить файл:

- 1) Открыть вкладку **Файл.**
- 2) Нажать **Сохранить как…**
- 3) Выбрать **папку** для сохранения.
- 4) Имя файла: Группа\_отчетный период. (Например 213\_Октябрь)